# ごうぎんBizポータル

## ご利用マニュアル

 $(v e r 6.0)$ 

本マニュアルは「ごうぎんBizポータル」の利用マニュアルです。

<span id="page-0-0"></span>サービス概要、ご利用開始までの流れや初回利用登録の操作方法となりますのでご活用ください。

## 目次

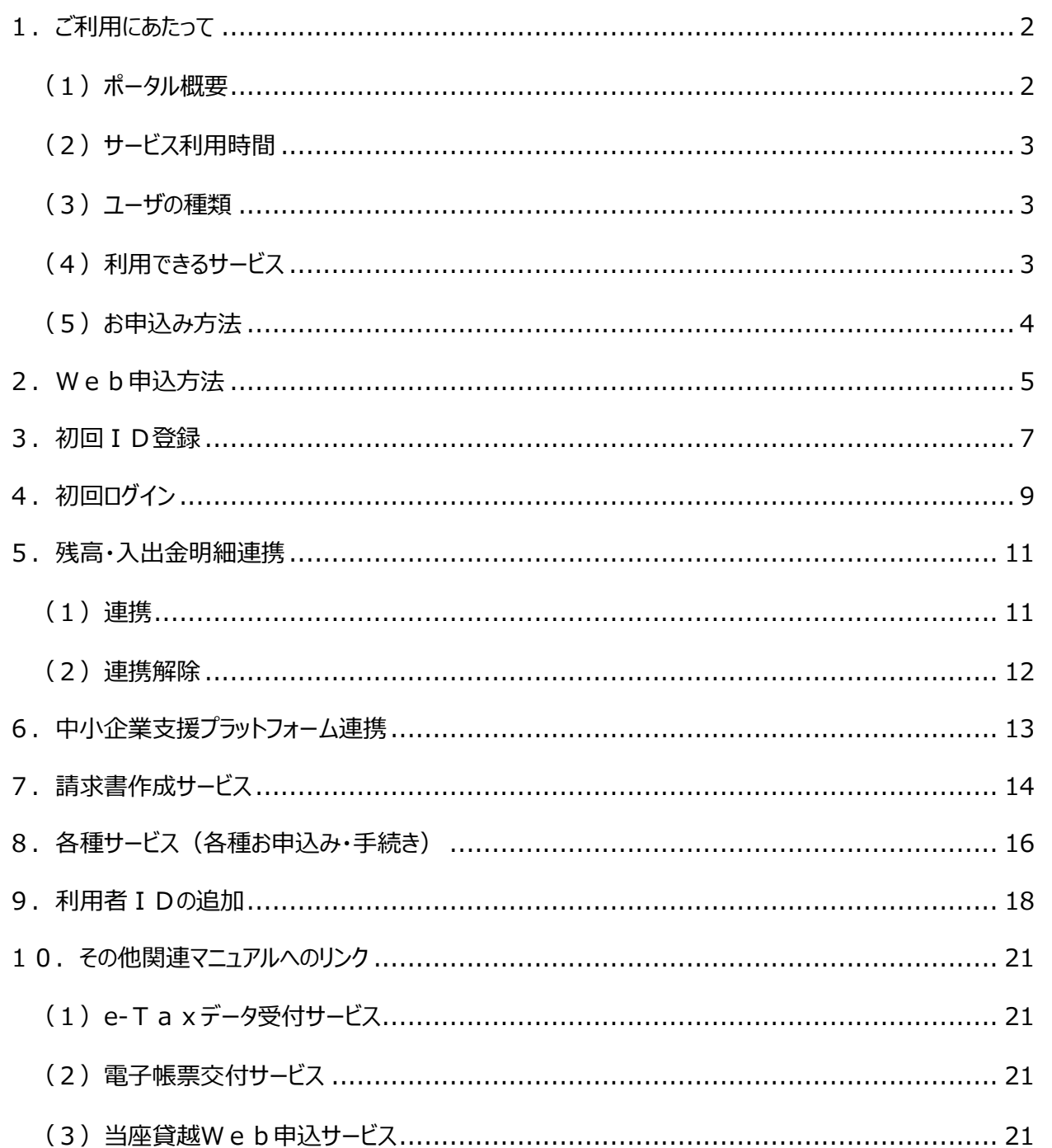

## 1.ご利用にあたって

### <span id="page-1-1"></span><span id="page-1-0"></span>(1)ポータル概要

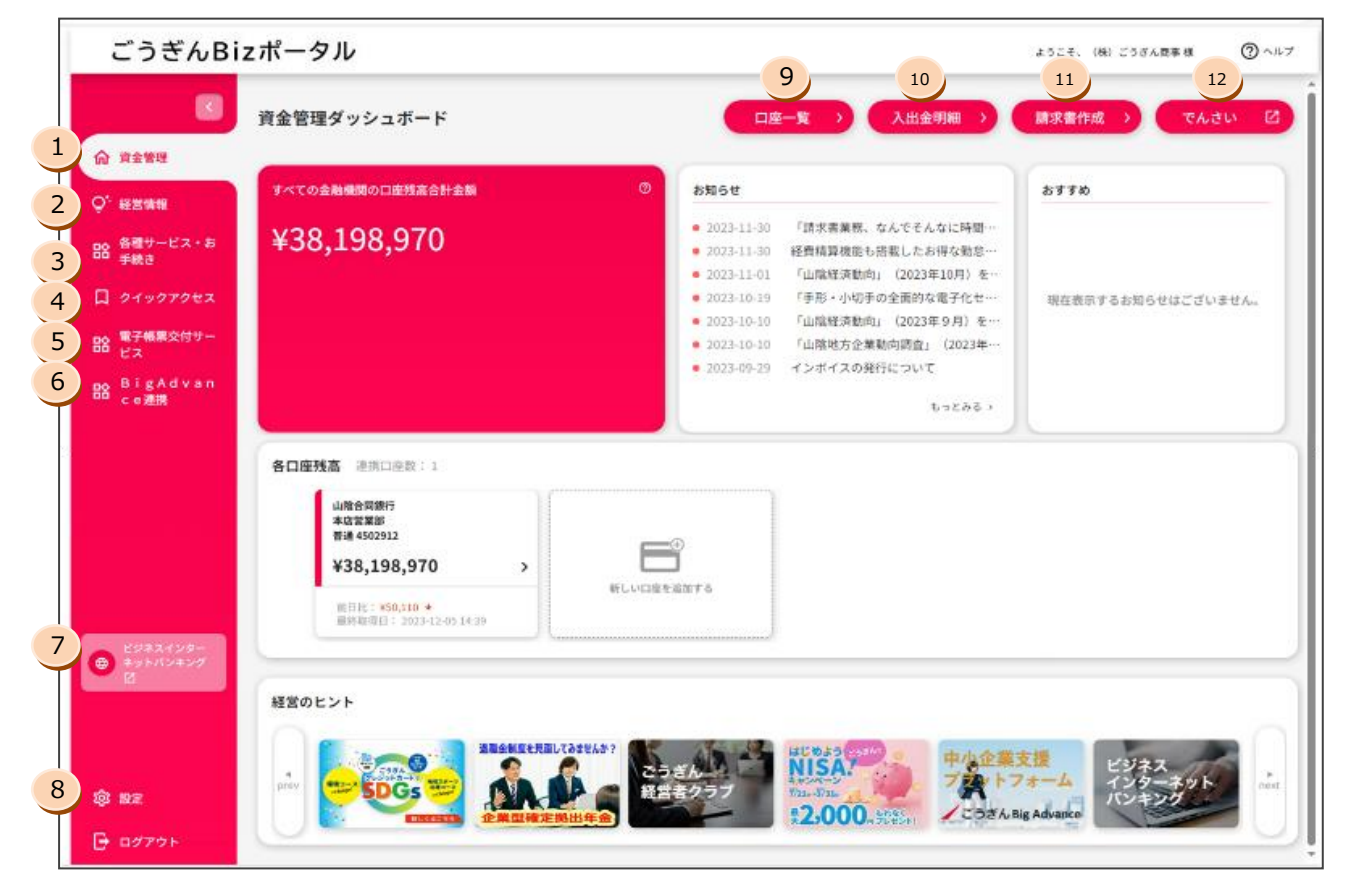

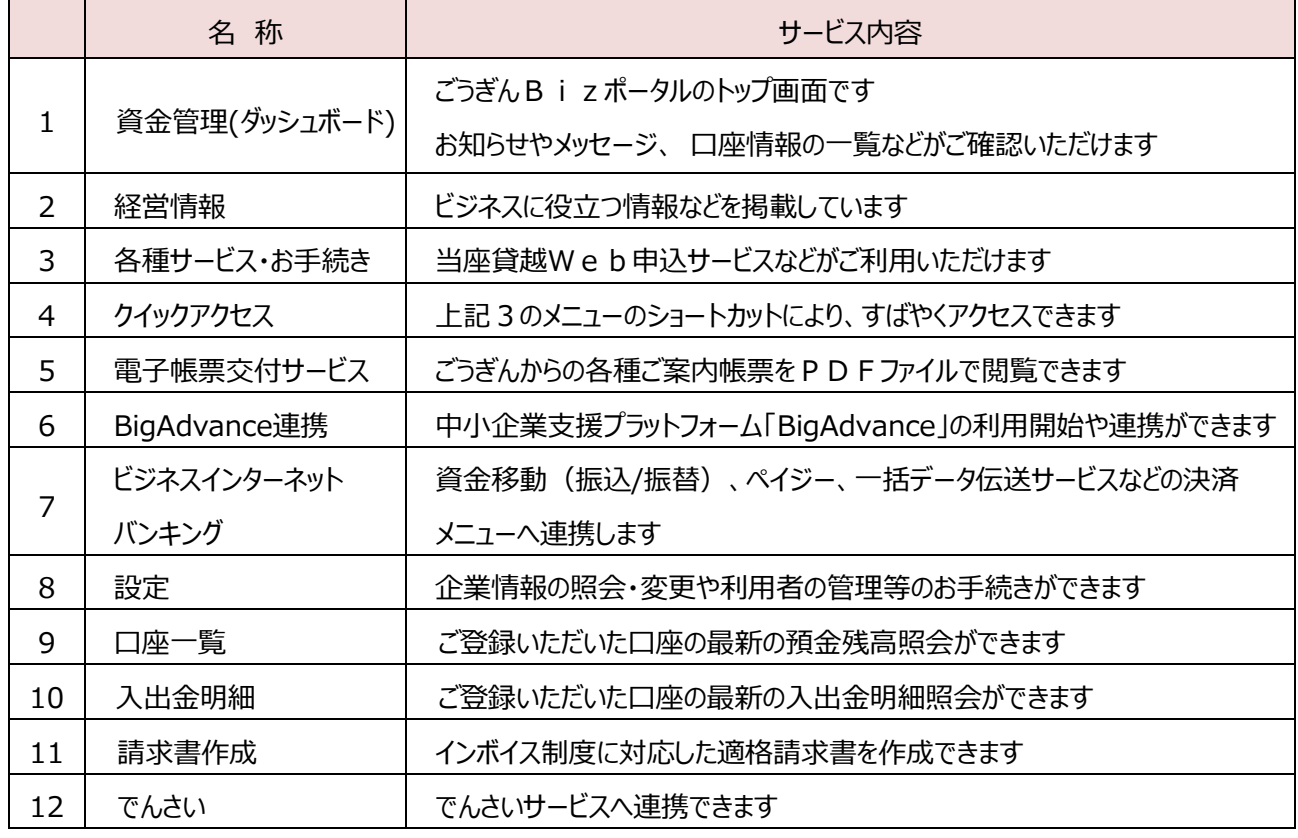

※表示される各種メニューは、ご契約内容やユーザの利用権限等により異なります。

<span id="page-2-0"></span>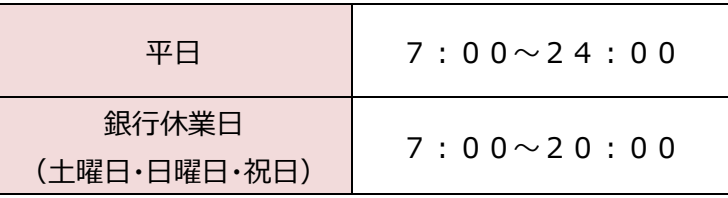

※なお、1月1日0:00~4日7:00、5月3日~5日の終日は、

サービスを休止させていただきます。

<span id="page-2-1"></span>(3)ユーザの種類

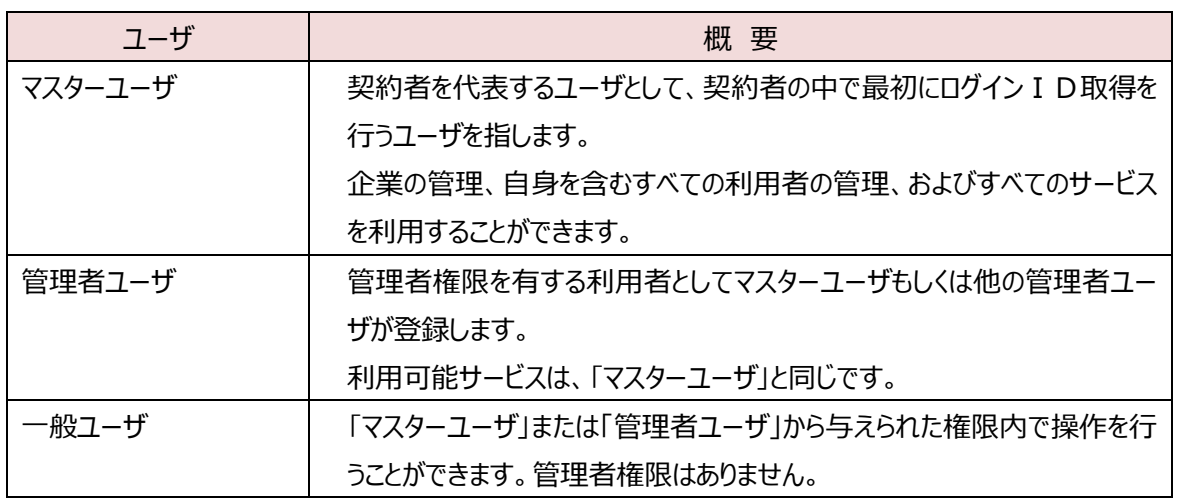

### <span id="page-2-2"></span>(4) 利用できるサービス

利用できるサービスは、ユーザごとの権限によって異なります。

(1)マスターユーザ、管理者ユーザ

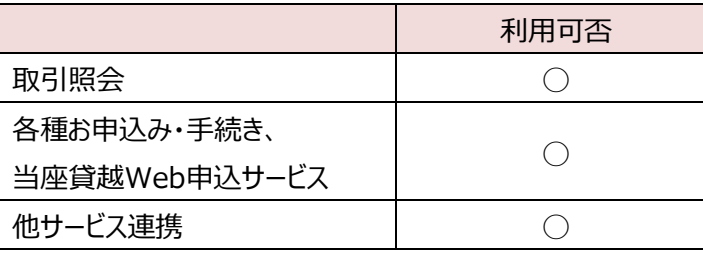

(2)一般ユーザ

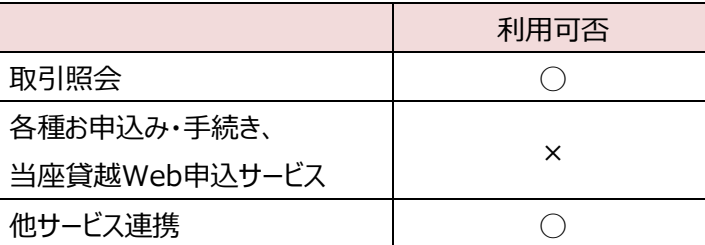

【ビジネスインターネットバンキングをご利用のお客さまのみ】

2022 年 9 月より前にビジネスインターネットバンキングをご契約いただいたお客さまのうち、マスターユーザまたは 管理者ユーザで取引照会サービスのご利用を希望される場合は、ごうぎんBizポータルの各種お申込み・手 続き、または書面でのお申込が必要となります。

<span id="page-3-0"></span>お申込み方法は、ごうぎんビジネスインターネットバンキング(有料サービス)の利用有無により異なります。 以下のフロー図を参考に該当のページからお申込み(利用開始)をお願いします。

※ビジネスインターネットバンキングを新規でご利用いただく場合は、「ごうぎんビジネスインターネットバンキング初 期設定ガイド」をご覧ください[。ガイドはこちらをクリック](https://www.gogin.co.jp/common/bib_setfirst.pdf) >

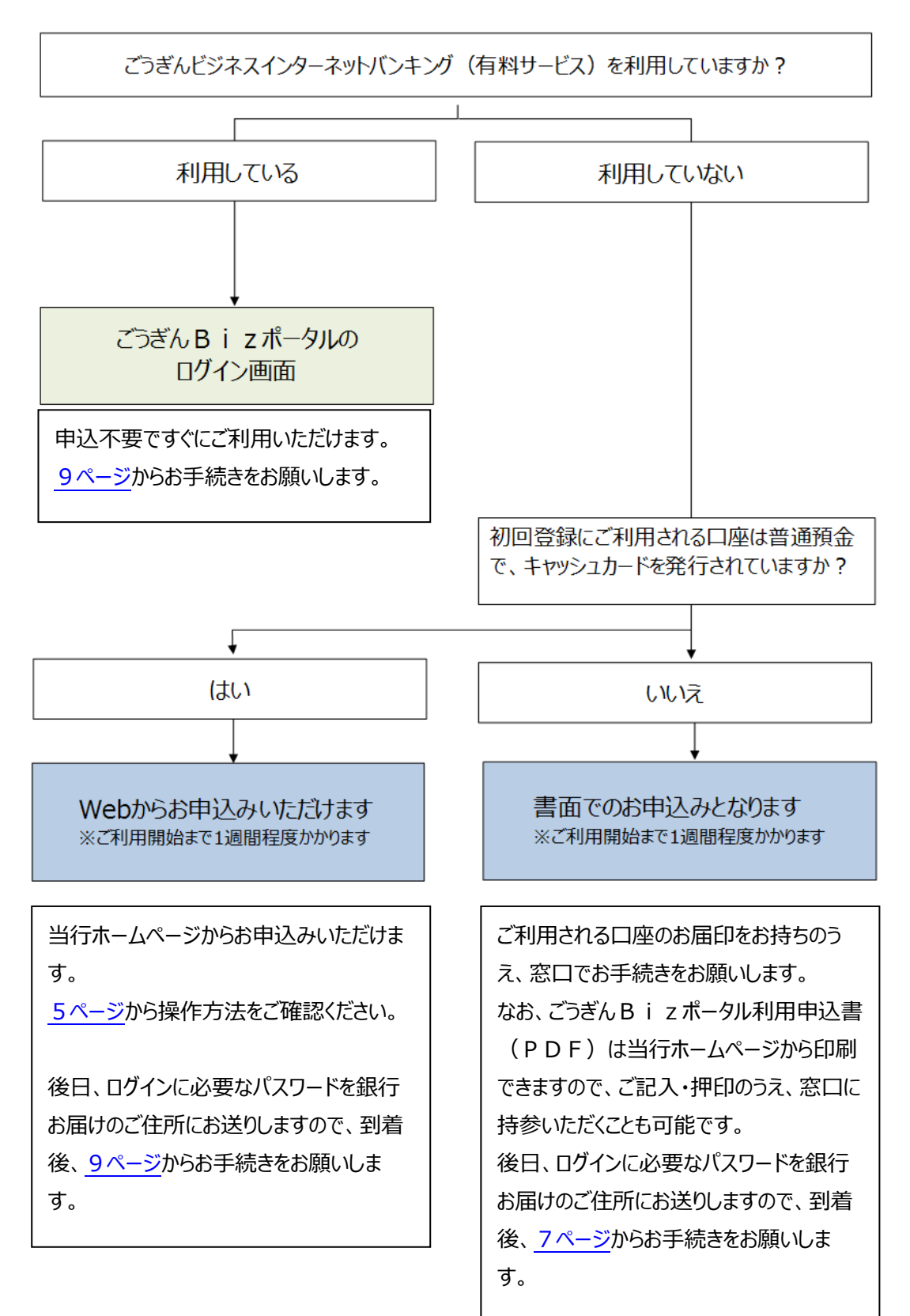

日次へ戻る

## 2.Web申込方法

### Web からのお申込み (ごうぎんビジネスインターネットバンキングのご契約なし)

<span id="page-4-0"></span>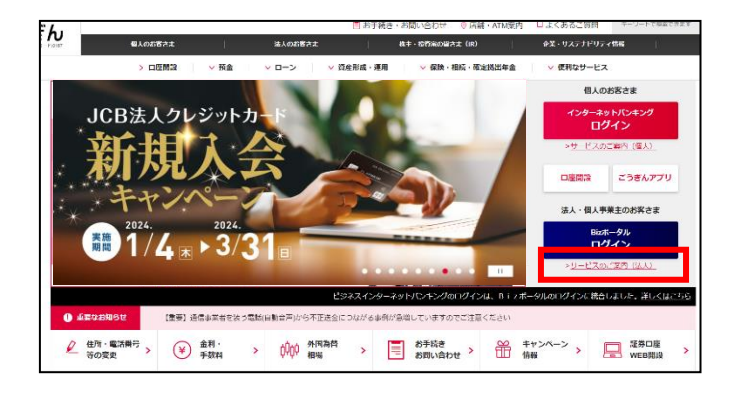

当行ホームページのトップ画面右側のBizポータル の「ログイン」 (紺色) ボタン下、「サービスのご案内 (法人) Jクリックしてください。

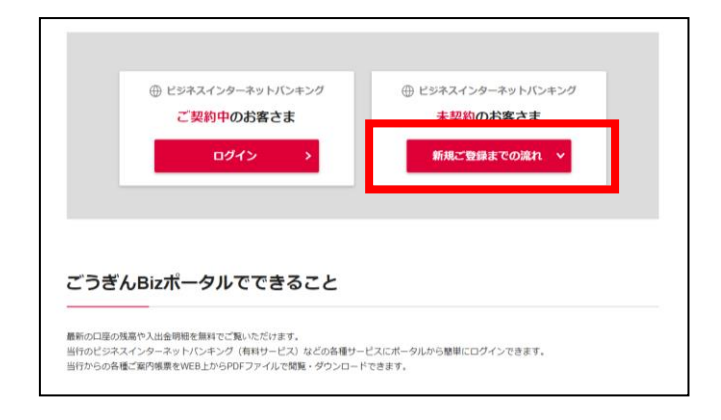

Bizポータルのサービスページにある、「新規ご登録 までの流れ」をクリックし、フロー図に従って、WEB からの 申込み画面へお進みください。

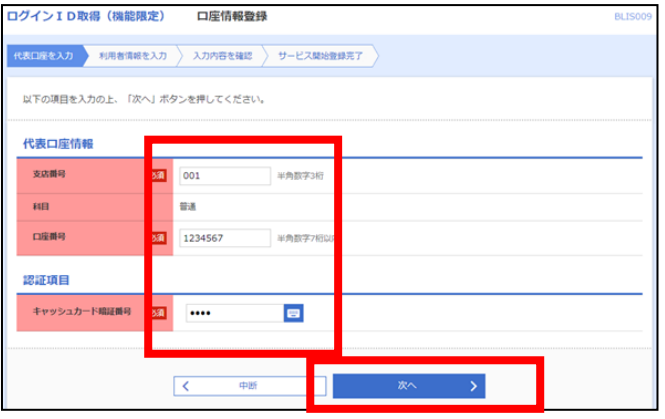

登録する口座の「支店番号、口座番号」および「キャッ シュカードの暗証番号 |を入力し、「次へ」をクリックしてく ださい。

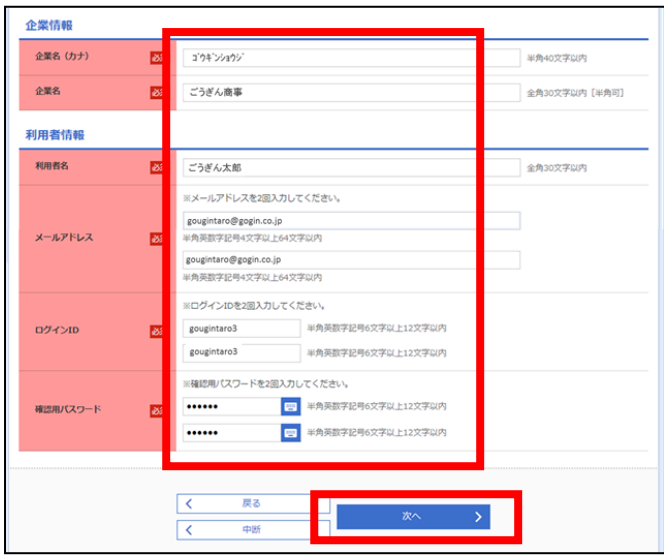

利用者情報を登録し、「次へ」をクリックしてください。

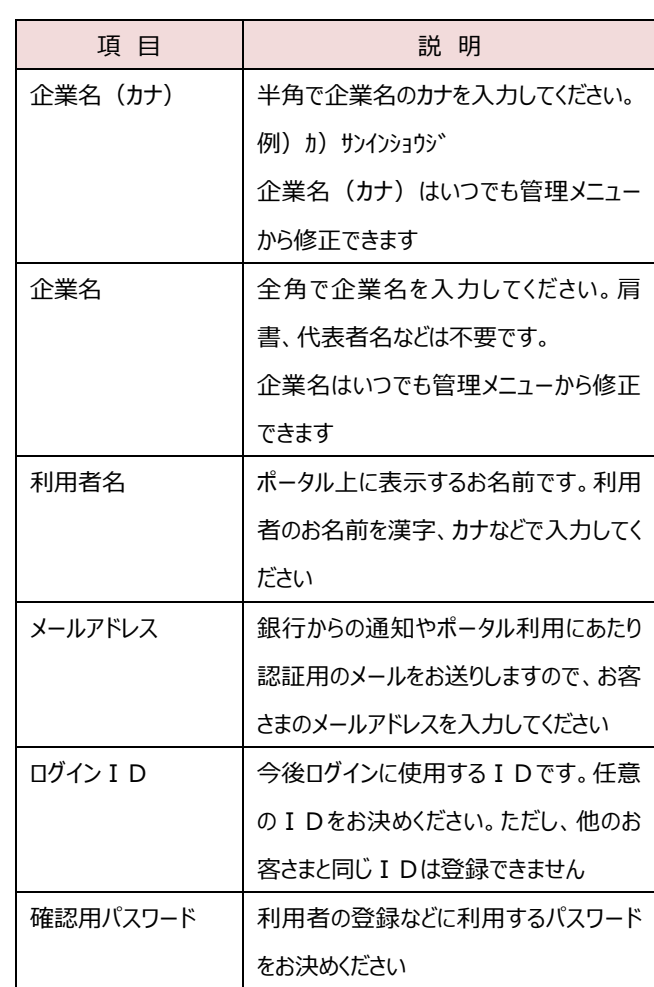

登録した内容をご確認いただき、「登録」をクリックしてく ださい。

ID登録の完了画面が表示されますので、右上の「× ボタン」から閉じてください。

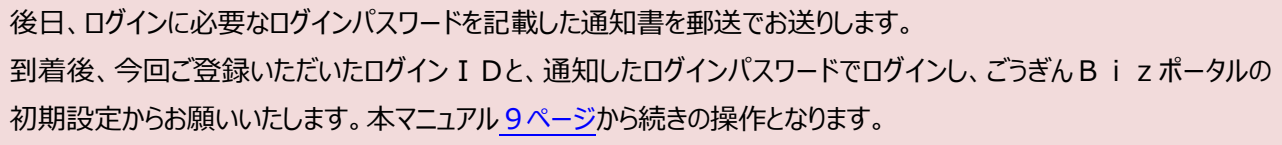

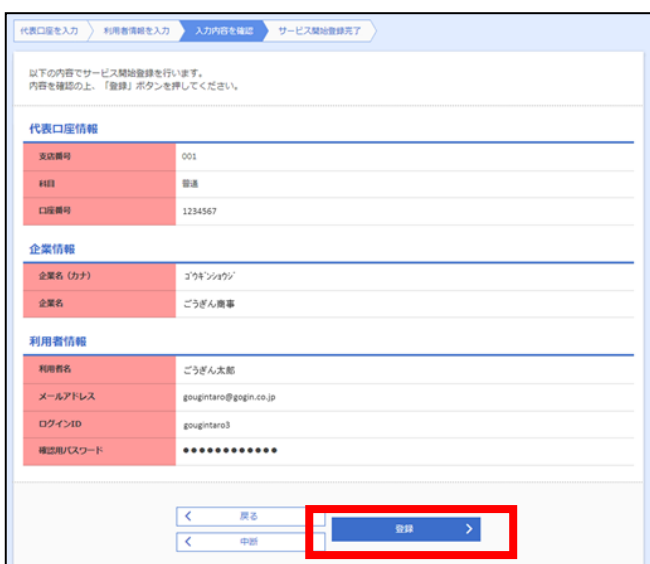

## 3. 初回 I D登録

### 書面でお申込みいただいたお客さま

<span id="page-6-0"></span>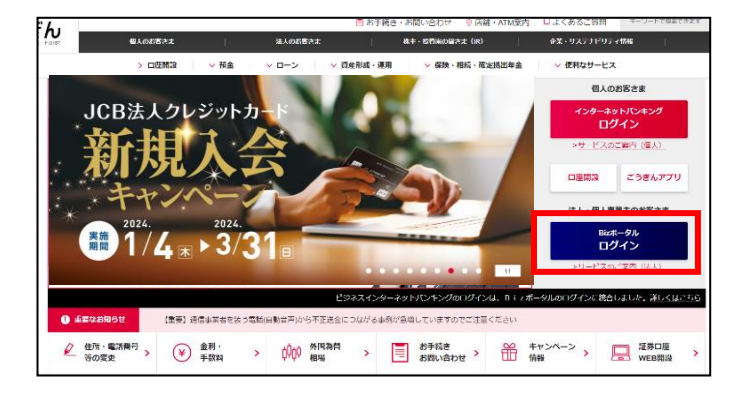

当行ホームページのトップ画面右側のBizポータル の「ログイン」をクリックしてください。

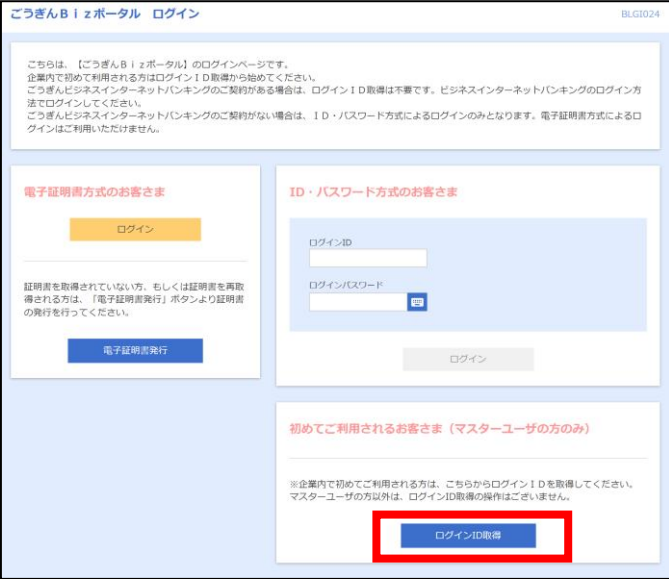

ログインID取得 口座情報登録 代表口座を入力 利用者情報を入力 入力内容を確認 リサービス開始登録完了 以下の項目を入力の上、「次へ」ボタンを押してください。 代表口座情報 支店番号 001 普通 ĦB Ų 口座番号 1234567 認証頂目 ログインバスワード  $............$ E 確認用バスワード ...........  $\blacksquare$ 「ログインパスワード」、「確認用パスワード」を入力してください。  $\mathbb{R}$  and  $\mathbb{R}$ 

ごうぎん B i z ポータルのログイン画面から、「ログイン ID取得」をクリックしてください。

郵送でお送りしたパスワード通知書をご準備ください。

書面でお届けいただいた代表口座の「店番、科目、口 座番号」および、パスワード通知書に記載された「ログイ ンパスワード」「確認用パスワード」を入力し、「次へ」をク リックしてください。

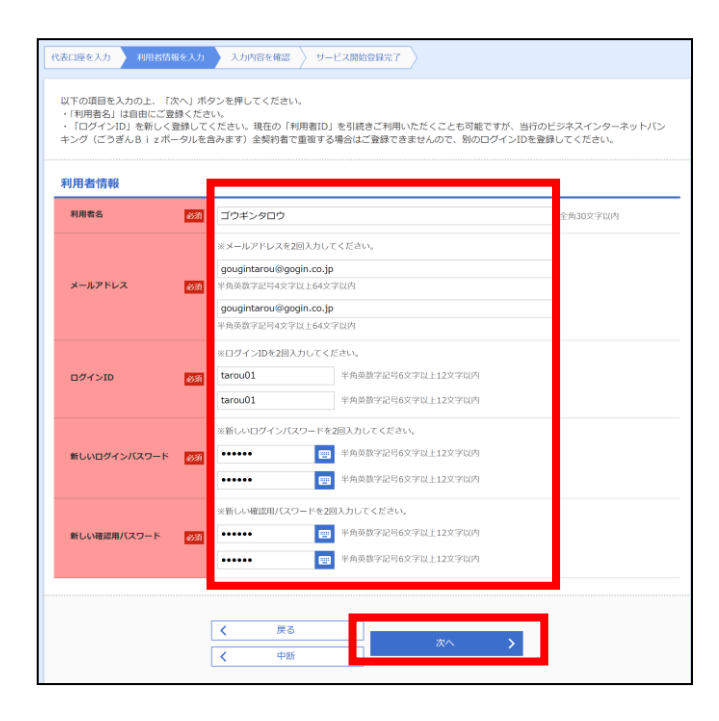

利用者情報を登録し、「次へ」をクリックしてください。

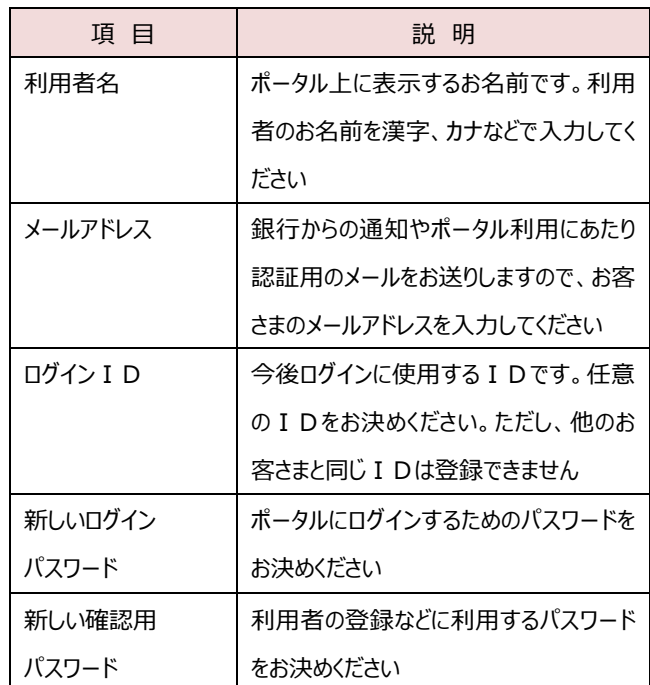

登録した内容をご確認いただき、「登録」をクリックしてく ださい。

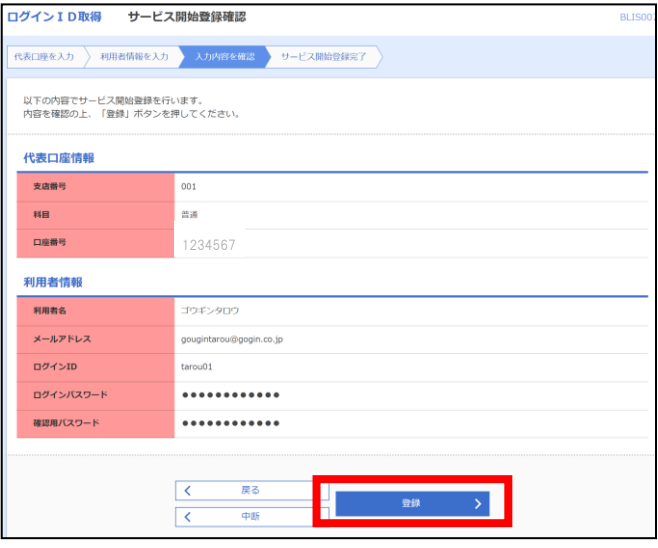

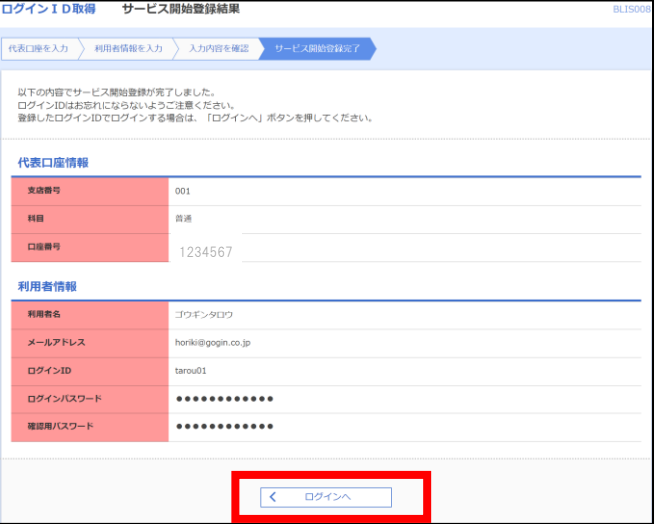

ID登録が完了しました。「ログインへ」をクリックしてくだ さい。

「ログインへ」をクリックしても画面遷移しない場合は、右 上の「×ボタン」から閉じ、再度、ごうぎんBizポータ ルのログイン画面を表示してください。

## 4. 初回ログイン

#### 共通

<span id="page-8-0"></span>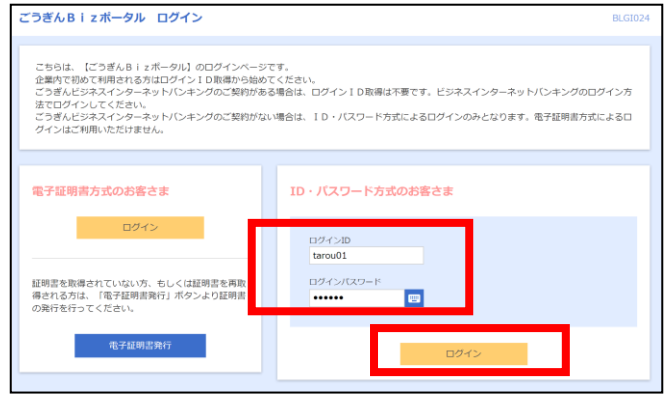

登録したログインID·ログインパスワード※を入力し、 「ログイン」をクリックしてください。 ごうぎんビジネスインターネットバンキングをご利用中のお 客さまは、通常ログインされる方法(ID·パスワードま たは電子証明書)によりログインしてください。

※WEB 申込の場合、書面でお送りしたログインパスワ ードを入力してください。

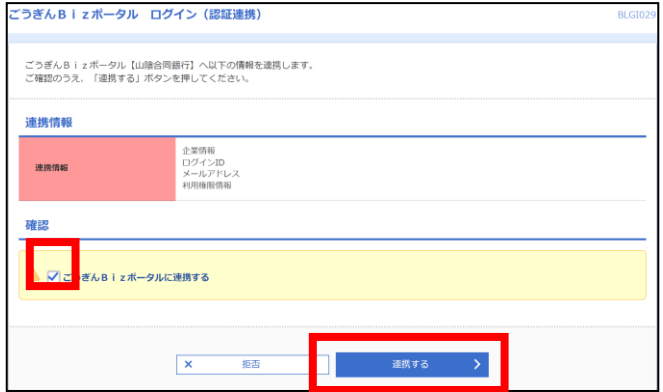

ログイン I Dやメールアドレスなどを連携します。確認ボ ックスをチェックし、「連携する」をクリックしてください。

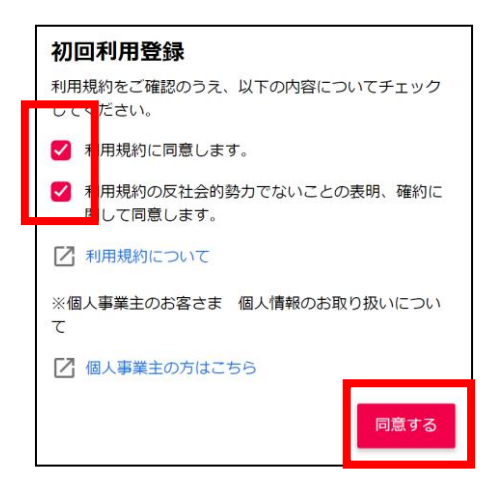

代表者

経営者·役員

● 受け取る ● 受け取らない

**■ 口座一覧 → → 人出金明冊 → ● 請求書** 

 $n \times n$ 今さら開けないSDGs!社<br>とビジネオト>2

2 脱脂相談 □ドジネスマッチング □ 事業継承 □ 土業紹介 2 事業支援

 $\overline{\phantom{a}}$ U.

登録する

**SDGS** 

利田老情報 プロフィール設定 役職 (必須)

職種 (必須)

ご開味あるもの

メールでの銀行案内の受け取り (必<br>須)

ごうぎんBizポータル  $\blacksquare$ 

O ROTH

 $\bigcirc \frac{13322456 - 1}{398705459}$ 

@ ####

Q' Issue

**B2 各種サービス・お** 

BS 電子構築交付サー

 $\begin{array}{|c|} \hline & \text{for } x(x) \geq 2- \\ \hline x(x) \geq 0 \Rightarrow x \geq 0 \end{array}$ 

資金等種がッシュボード

口座を設定しませんか

お知らせをご覧いただくと<br>右下の「お知らせをみる」  $(1/3)$ 

利用登録にあたり、「ごうぎんBizポータル利用規 定」などをご確認いただき、「同意する」をクリックしてくだ さい。

プロフィールを設定していただき、「登録する」をクリックし てください。

B i z ポータルのトップ画面表示前に、ご利用にあ たって、ご留意いただきたい内容をチュートリアル(ポ ップアップ)で表示します。 内容をご確認いただき、「次へ」をクリックしてください。 ※お知らせする内容がない場合は、表示されません。

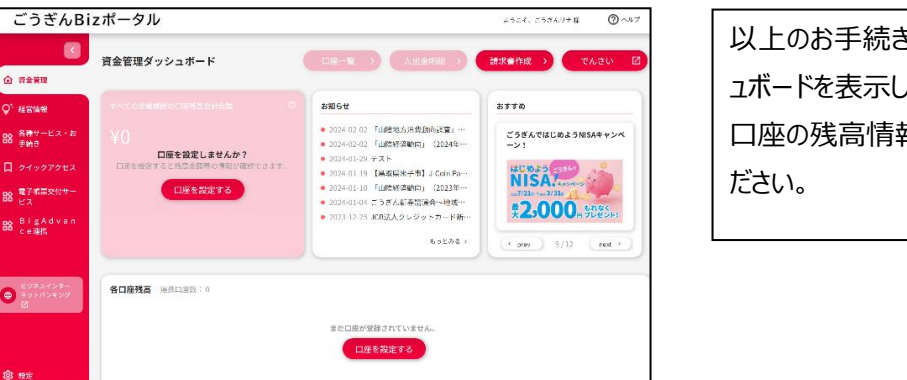

以上のお手続きで、Bizポータルの資金管理ダッシ ュボードを表示します。 口座の残高情報を連携する場合は、次ページをご覧く

[目次へ戻る](#page-0-0)

# 5. 残高·入出金明細連携

共通

## <span id="page-10-1"></span><span id="page-10-0"></span>(1)連携

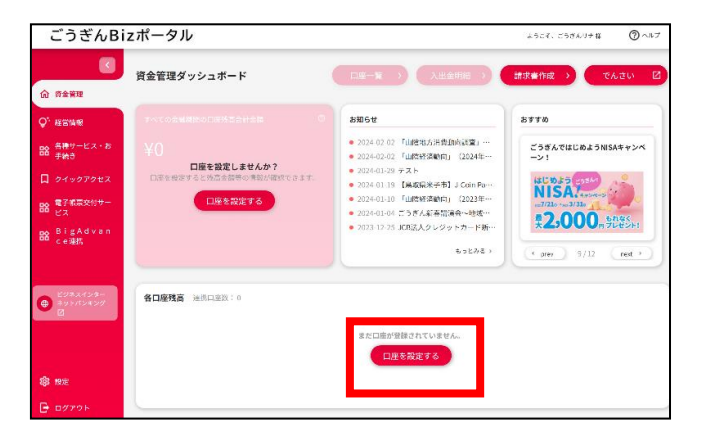

Bizポータルの資金管理ダッシュボードから「口座を 設定する」をクリックしてください。 口座一覧メニューからも設定ができます。

「API 連携」をクリックしてください。

許可されたメニューが表示されますので、利用する業務 にチェックし、「次へ」をクリックしてください。

許可されたメニューが表示されますので、利用する業務 にチェックし、「次へ」をクリックしてください。 ポータルに残高情報が表示されます。

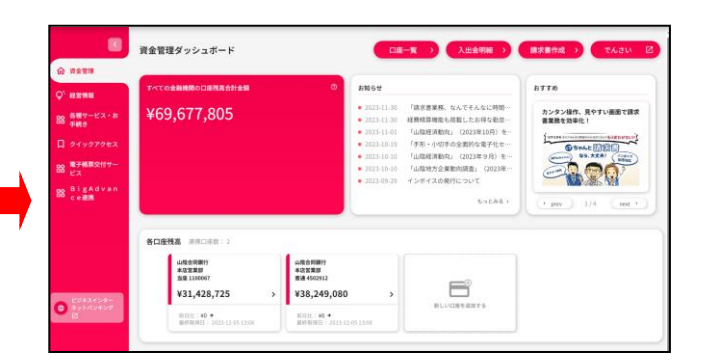

API連携認証 【免責事項】<br>本機能はお客様の金融情報をAPI速携先サービス名に提供するものです。必ずお客様ご自身の責任において行っていただきますようお願いいたしま す。<br>API連携の認可をするには、「API連携」ボタンを押し **APRILE** 

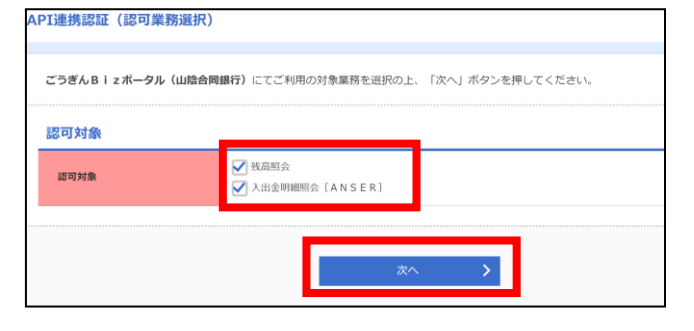

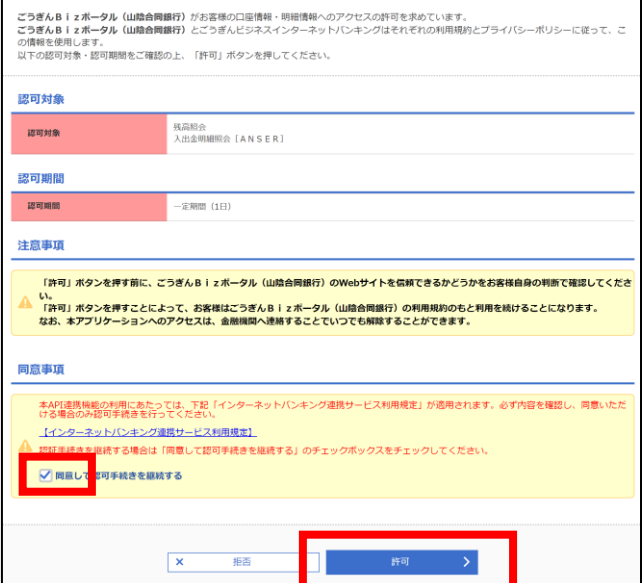

## <span id="page-11-0"></span>(2)連携解除

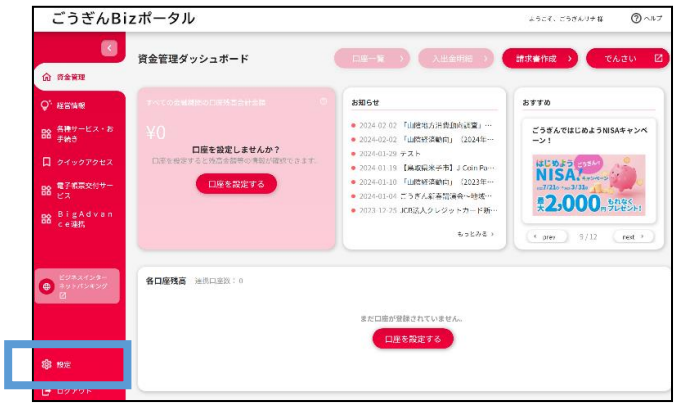

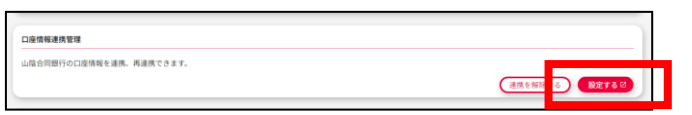

【ポータル上に口座残高を表示させない場合】 サイドメニューの「設定」をクリックし、「利用者情報」をク リックしてください。

口座情報連携管理の「連携を解除する」をクリックしてく ださい。

# 6.中小企業支援プラットフォーム連携

共通

<span id="page-12-0"></span>中小企業支援プラットフォーム (ごうぎん BigAdvance) (以下、BigAdvance)の ID を連携することができます。 連携後は、Bizポータルから BigAdvance に連携することができます。

#### 【ご注意】

・BigAdvance は有料サービスです。初めてご利用される方は、サービス内容をご確認のうえご利用ください。

・一般ユーザや管理者ユーザでログインする場合、BigAdvance の連携画面は初期表示されません。まずはマスター

ユーザ、または管理者ユーザでログインいただき、利用者ごとに BigAdvance に連携する権限の付与をお願いします。

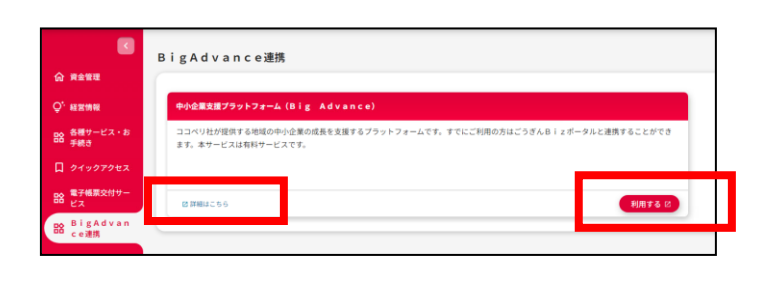

BigAdvance をご利用される方は、「利用する」をクリッ クしてください。

詳しいサービス内容を確認する場合は、「詳細はこちら」 をクリックしてください。

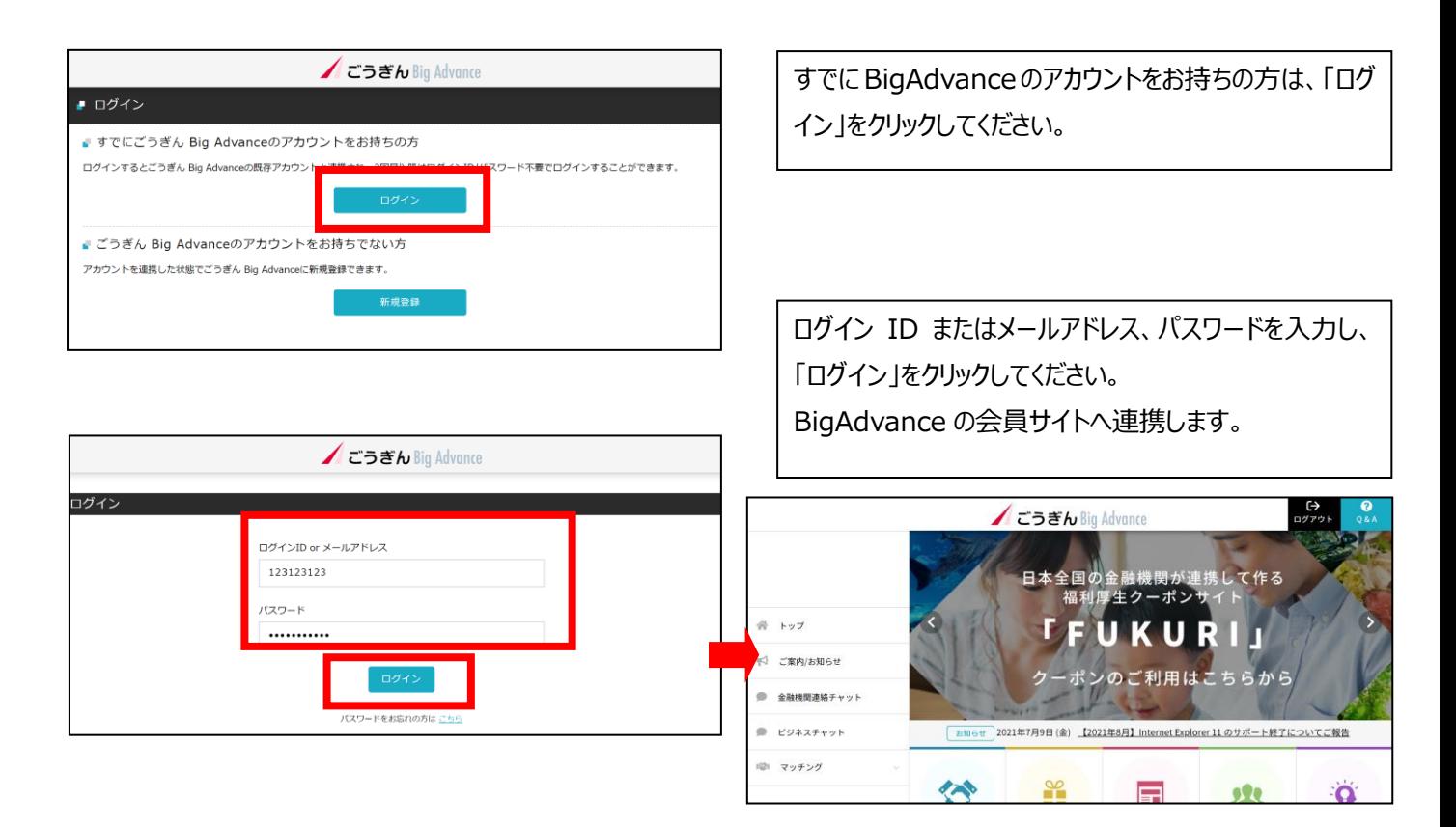

# 7.請求書作成サービス

共通

<span id="page-13-0"></span>インボイス制度に対応した適格請求書をWEB上で作成するサービスです。 出力形式:PDF形式 保存期間:作成日から3ヵ月

### 【ご留意事項】

当行所定の保存期間は、仕入税額控除等の法令の適用を受けるために必要な期間を満たしていません。契約者は、 作成した適格請求書の控えを当該法令の適用を受けるために必要な期間、ご自身で保存してください。

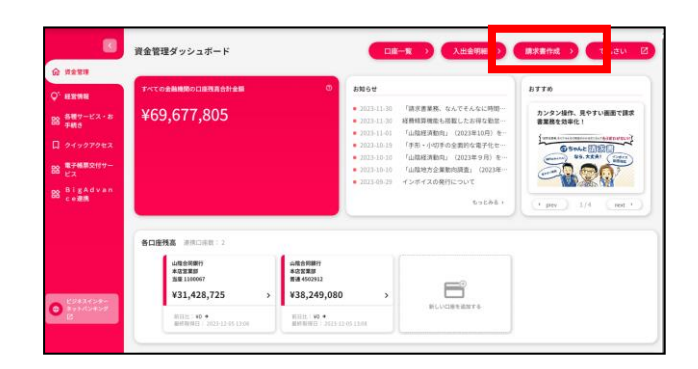

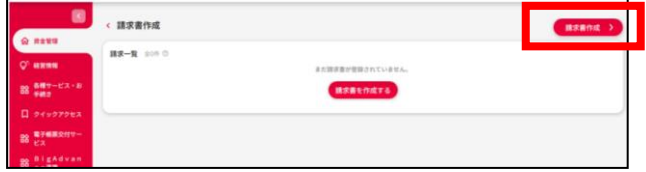

請求書を作成する場合、右上の「請求書作成」をクリッ クしてください。

請求書を作成する場合、右上の「請求書作成」をクリッ クしてください。

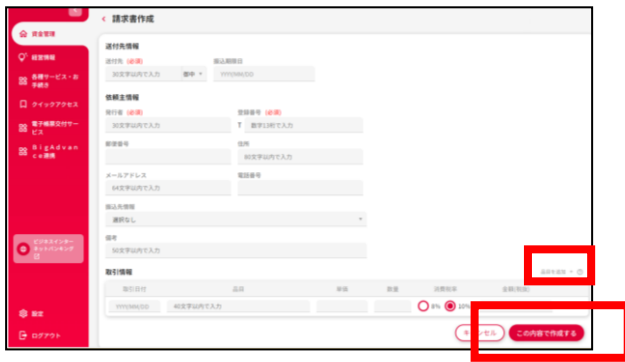

(必須)の表示がある項目は入力が必須です。 必要事項を入力し、「この内容で作成する」をクリックし てください。

取引情報を追加する場合は、[品目を追加+]をクリッ クすると、明細を追加することができます。最大25 件 登録できます。

#### (請求書イメージ)

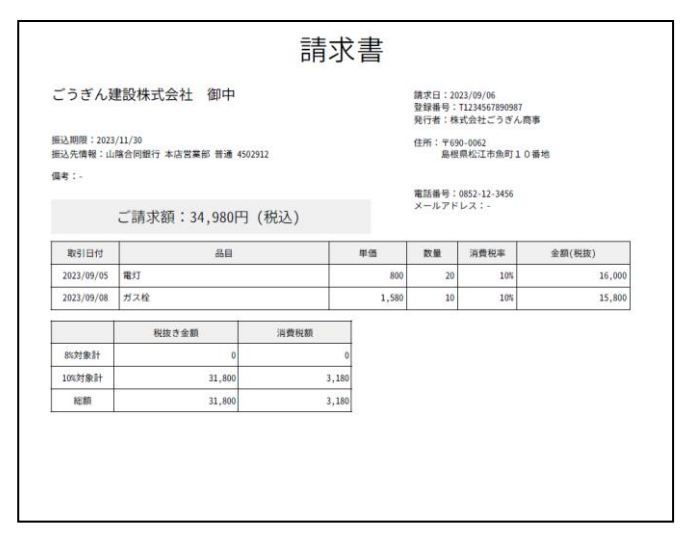

PDF 形式で作成され表示されます。 作成した請求書は、Biz ポータルで 3 ヵ月間保存しま す。

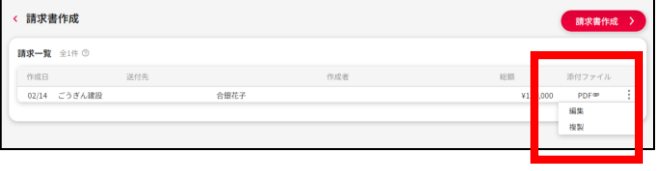

#### (作成した請求書の編集など)

作成した請求書の PDF ファイルは一覧形式で保存さ れます。

一覧から、PDF ファイルの出力や、請求データの編集、 複製などができます。

#### [目次へ戻る](#page-0-0)

## <span id="page-15-0"></span>8. 各種サービス (各種お申込み・手続き)

共通(マスターユーザ、管理者ユーザのみ利用可)

「各種お申込み・手続き」でご利用いただけるお手続きは以下のとおりです。

- 1.カメラ付きトランザクション型ハードトークンの追加
- 2. マスターユーザへのサービス利用権限付与申込み
- 3. ログイン方式の切替 (ID·パスワード方式 ⇔ 電子証明書方式)
- 4.口座確認機能の停止解除
- 5. 融資当座貸越の利用申込み (当座貸越 Web 申込サービス)
- ※1. ~4. は、ビジネスインターネットバンキングをご利用のお客さまのメニューとなります。

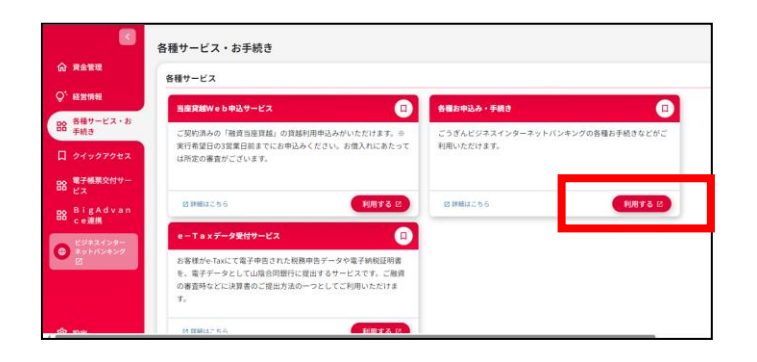

「各種お申込み・手続きメニュー」をご利用される方は、 「利用する」をクリックしてください。

詳しいサービス内容を確認する場合は、「詳細はこちら」 をクリックしてください。

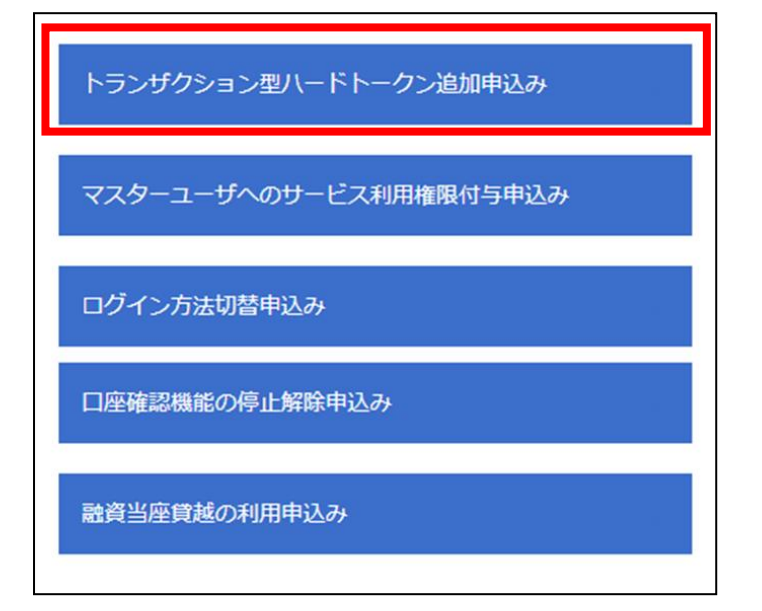

利用するメニューをクリックしてください。

本マニュアルは、「トランザクション型ハードトークン追加 申込み」の場合です。 その他のメニューも同じ流れとなります。

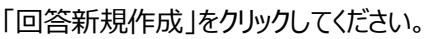

回答 トランザクション型ハードトークン追加申込み | 1681| 追加するハードトークンの個数を選択してください。 64<br>| 0 1個 | 0 2個 | 0 3個 | 0 4個 | 0 5個 )<br>2.上をご希望の場合は窓口にご相談ください。 、<br>- 下の内容をご確認ください。<br>- ドトークンは当行お届けのご住所に簡易書留で送付します。<br>- ドトークンのお届けには通常1週間程度お時間がかかります。  $\overline{a}$  $\neg x$ 戻る

申込みする個数およびご留意事項をチェックし、「提出」 をクリックしてください。

登録した内容をご確認いただき、「確定」をクリックしてく ださい。

完了画面が表示され、お手続き終了です。

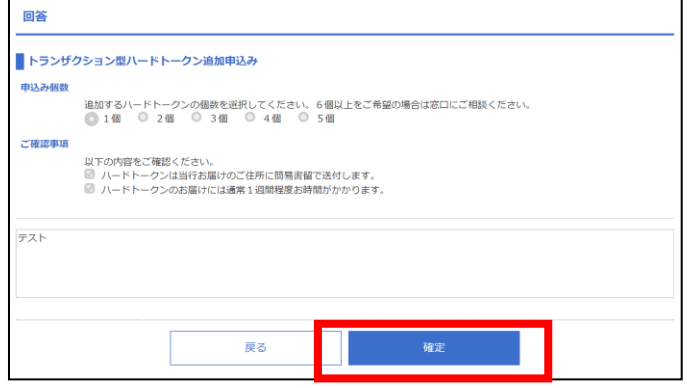

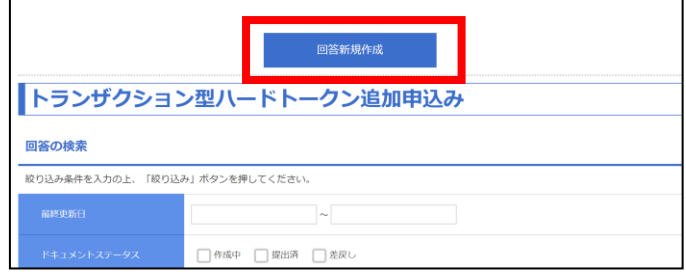

# 9. 利用者 I Dの追加

### 共通

<span id="page-17-0"></span>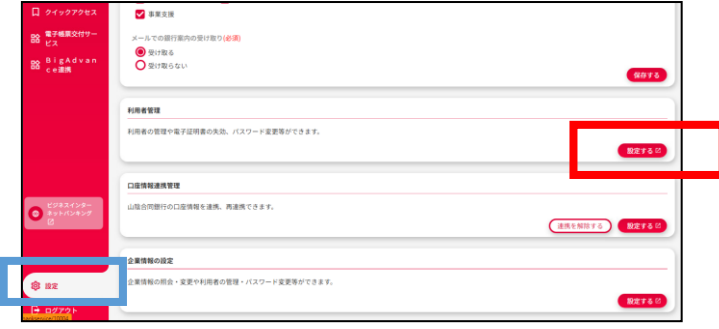

サイドメニューの「設定」をクリックし、利用者管理の「設 定する」をクリックしてください。

※利用者 ID の作成は、マスターユーザまたは管理者 ユーザのみ可能です。

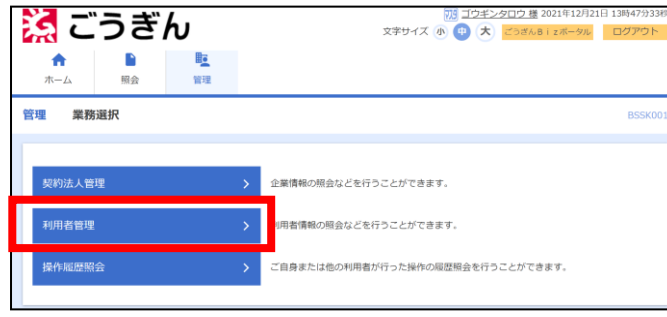

利用者管理<br>作業内容選択 自身の情報の変更・照会

利用者情報の管理 利用者情報の管理 <mark>ままには、<br>その形式を使われている。</mark>

 $\bullet$  tarou01

コウギンタロウ

「利用者管理」をクリックしてください。

「利用者情報の管理」をクリックしてください。

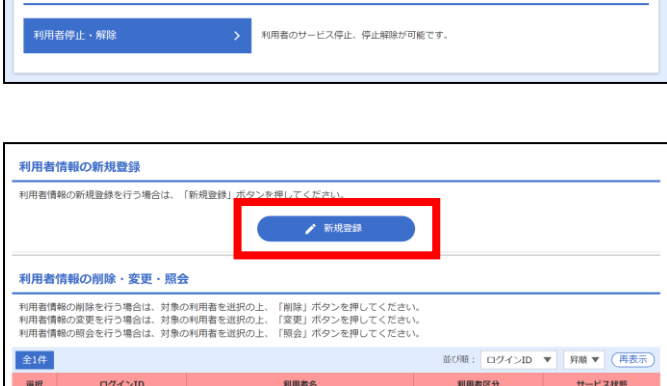

マスターユーザ

n Ma

**ストリー<br>マントログインパスワード、確認用パスワードを変更できます** 

新規利用者を登録する場合は、「新規登録」をクリック してください。

すでに登録済みのユーザの権限などを変更する場合 は、該当のユーザを選択し、「変更」をクリックしてくださ い。

利用可能

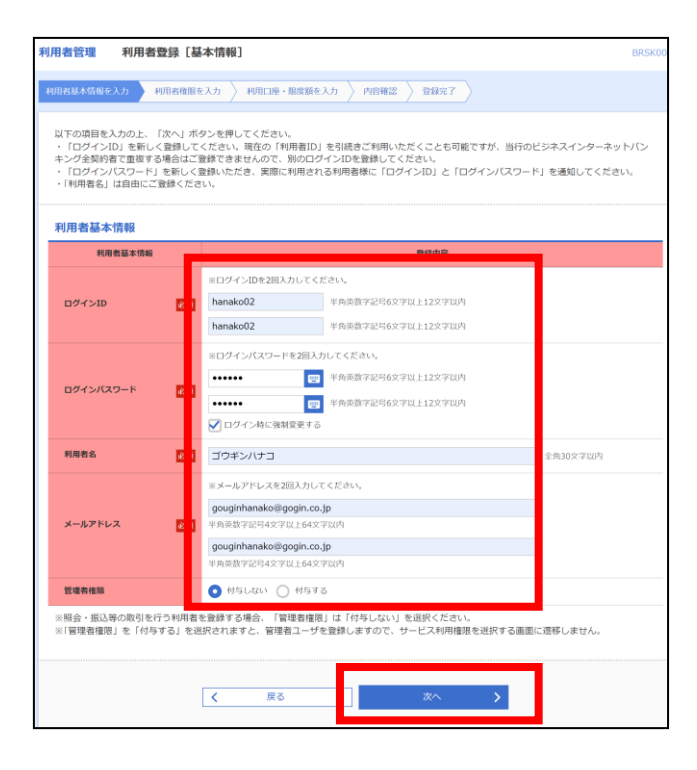

利用者情報を登録し、「次へ」をクリックしてください。

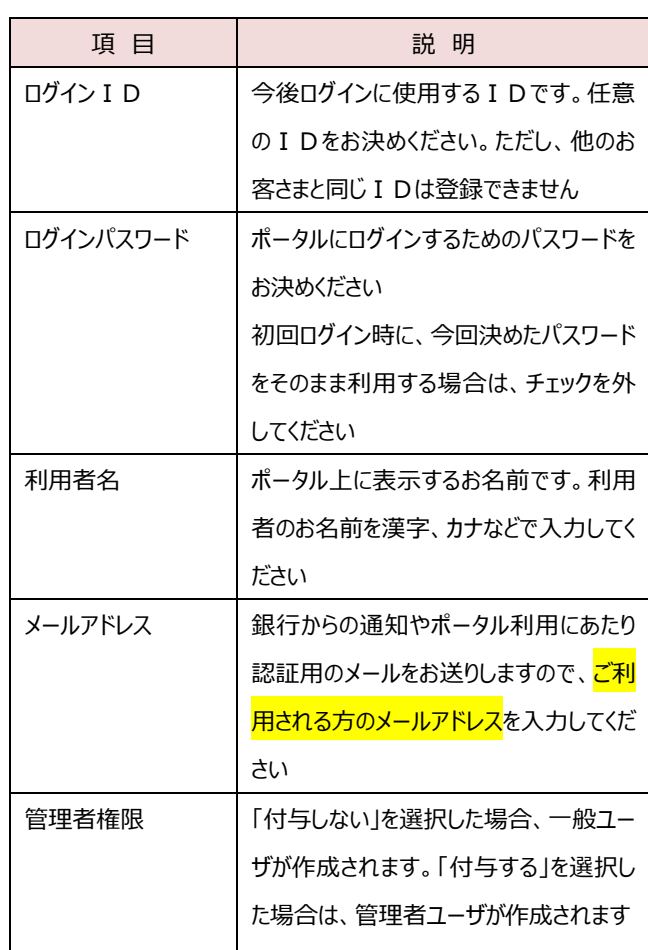

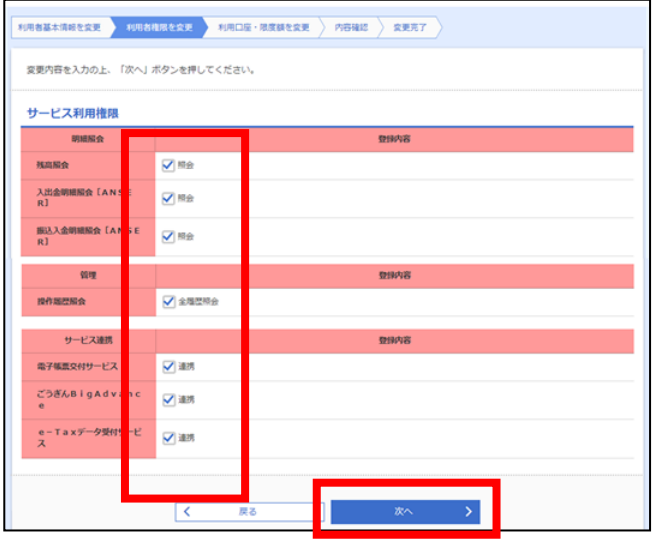

設定可能な権限が表示されますので、許可する権限 にチェックし、「次へ」をクリックしてください。

「電子帳票交付サービス」、「e-Tax データ受付サービ ス」の詳し[いご利用マニュアルはこちら](https://www.gogin.co.jp/business/bizportal/manual/)

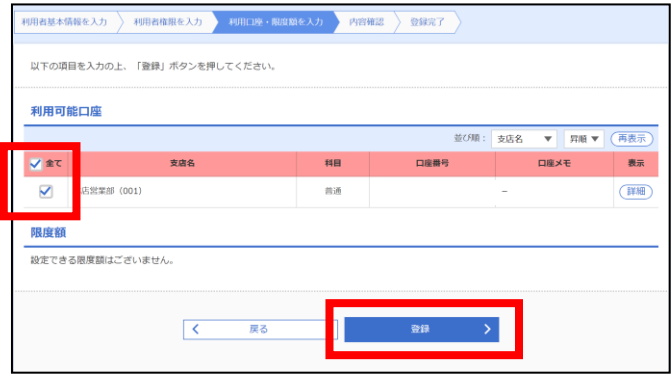

### 利用可能な口座が表示されますので、許可する口座 にチェックし、「登録」をクリックしてください。

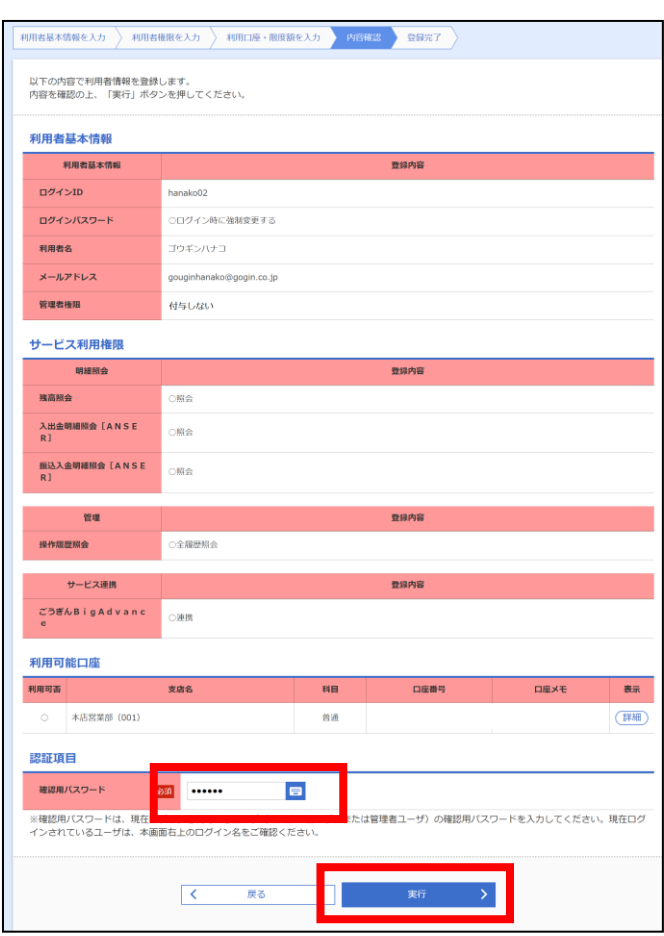

登録した内容をご確認いただき、確認用パスワードを入 力し、「登録」をクリックしてください。

登録が完了しましたので、利用者の方へ、ログイン ID、 ログインパスワード、登録したメールアドレスを伝えていた だき、本マニュアル[の9ページを](#page-8-0)参照のうえ、初回ログイ ンを行ってください。

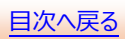

# <span id="page-20-0"></span>10. その他関連マニュアルへのリンク

その他の連携サービスなどは下記マニュアルのご参照ください。

- <span id="page-20-1"></span>(1) e-[Taxデータ受付サービス](https://www.gogin.co.jp/common/etaxrenkei.pdf)
- <span id="page-20-2"></span>(2) 電子帳票交付サービス
- <span id="page-20-3"></span>[\(3\)当座貸越Web申込サービス](https://www.gogin.co.jp/business/common/yuto_manual.pdf)